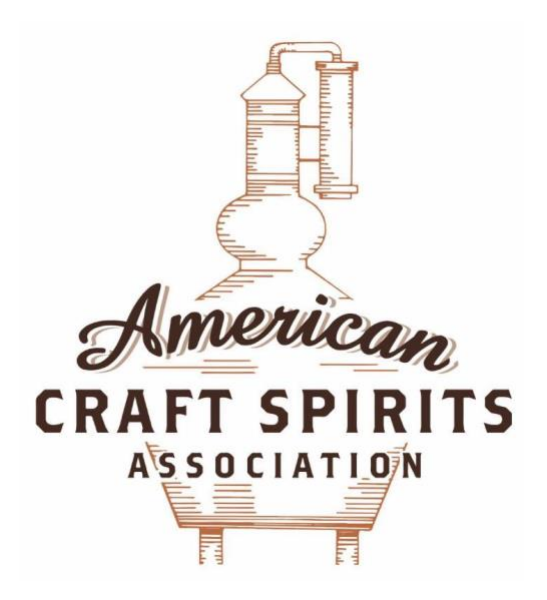

## De-Registration Process – FDA

**How to De-Register my Establishment**

## **There are 2 methods to de-register:**

## **METHOD #1**

1) Log into CDER Direct and open up the most recent registration submission. (click on SUBMISSION ACCEPTED)

2) Once opened, click on the CREATE NEW VERSION button.

3) In the header details section, choose Establishment De-Registration from the drop-down list for document type.

4) Click submit

## **METHOD #2**

1) Login to CDER direct.

2) Go to the home page. Under the SUBMISSIONS window on the left of the screen, click on "ESTABLISHMENT REGISTRATION"

3) Choose "Create New Establishment Registration using a blank form" and press "CONTINUE"

- 4) Under "Document Type" menu, choose "ESTABLISHMENT DE-REGISTRATION"
	- 4(a). Ensure the Set ID number is the same as for the original Registration.
	- 4(b). Change the version number from 1 to 2.
- 5) Then choose "SAVE AS DRAFT"
- 6) Followed by "SUBMIT SPL"
- 7) The table will indicate that the De-registration request is "Awaiting Acceptance"

NOTE: In some cases, you may receive an initial notice that your "Submission Failed". If that happens, wait about 5-10 then refresh the page to see if it has been accepted.